# 教育部MOE-MDM系統應用及注意事項

## MOE系統功能及帳號權限

- 網址:[教育部學習載具管理系統](https://mdm.edu.tw/) (http://mdm.edu.tw)
- 功能:自113年4月起開放【數據統計】
- 帳號:教育雲Open ID連動本市校務行政系統帳號<sub>(或自訂帳號,自動</sub> 識別校別與職別)
- 具權限職別:校長、教務主任、圖書館主任、資訊組長、教學 組長、設備組長
- ▷ 各校上述職別人員均可登入操作,如有平板管理者非上述身分或登入有問題,請以mail提供您的學校 名稱、職稱及教育雲Open ID帳號(聯繫方式詳第12頁),由本局統一處理。

#### MOE系統帳號登入操作

- 登入及操作步驟:
- 1. 連結至MOE系統網頁,點選【登入】、【教育雲端帳號登 入】、選擇【新北市】後【送出所有資料】、選擇對應身份 登入
- 2. 點選右側【數據統計】功能後,即進入數據儀表板【載具清 單】,並顯示學校載具數據
- 3. 儀表板可切換檢視不同數據、特定區間、特定載具作業系統 及不同計畫之載具

#### MOE系統應用注意事項

• MOE系統數據介接原生MDM, 新北市教育資料平臺則透過網路 封包抓取流量,兩者數據抓取邏輯與來源不同,故使用數據無法 完全一致。

• 請學校同步評估使用上述兩平臺,並留意校內雷達有無異常、 Agent有無正確派送啟用、載具連線網路與載具MAC(含序號), 以利獲取正確數據。

### MOE系統載具數據異常之常見問題

- 載具明明都有在用,為何時數感覺不高?常見問題之原因如下:
- 1. 新購、載具異動或更換備品機未通知教育部更新載具序號,故無法判別數據歸屬。
- 2.學校未連網使用載具,無法回傳時數。
- 3. 載具Agent的蒐集數據功能未被啟用或完整安裝, 請依作業系統確認正確安裝啟用:
	- (1)Jamf pro:Jamf trust
	- (2)Windows: DbSyncSvc \combit Device Management Agent
	- (3)Google workspace:Tw mdm connector
	- (4) Android: Device Monkey
- 4.載具真的未使用

## 各載具系統之對應AGENT確認步驟

#### JAMF PRO : 確認JAMF TRUST 安裝完成

1. Jamf Trust 設定描述檔: 路徑:裝置 > 設定描述檔 > Jamf Trust。 其部署範圍應為 All mobile devices。

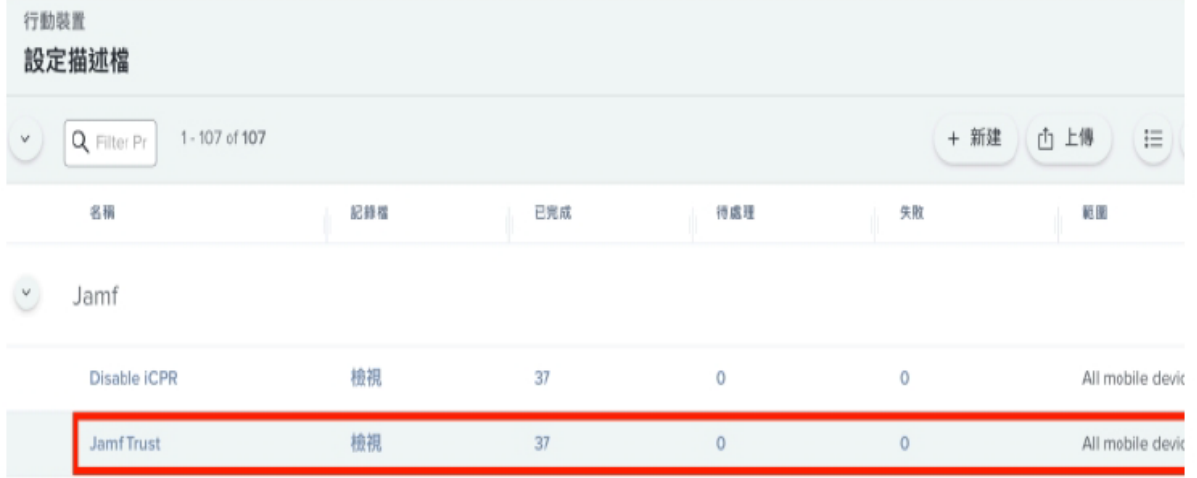

4. Jamf Trust app: 路徑:裝置 > 行動裝置應用程式 > Jamf Trust。 其部署範圍應為 All mobile devices。

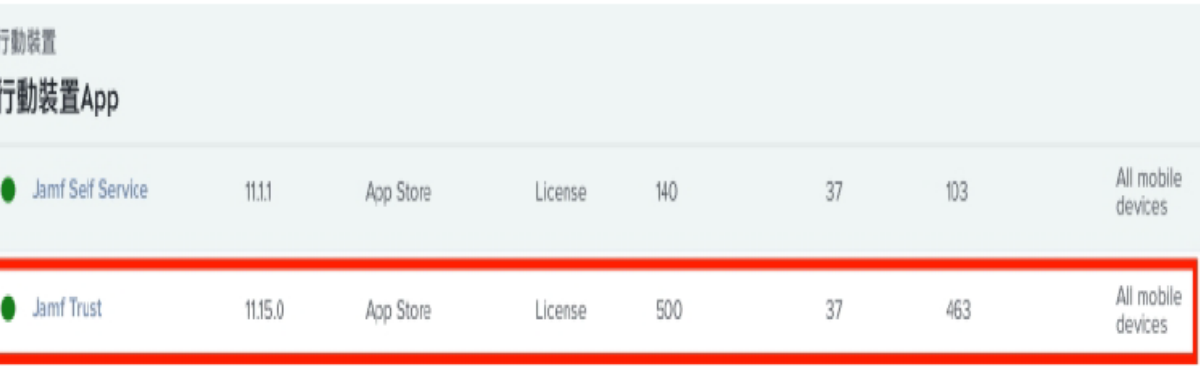

#### INTUNE(WINDOWS):確認DBSYNCSVC、 DEVICE MANAGEMENT AGENT 安裝完成

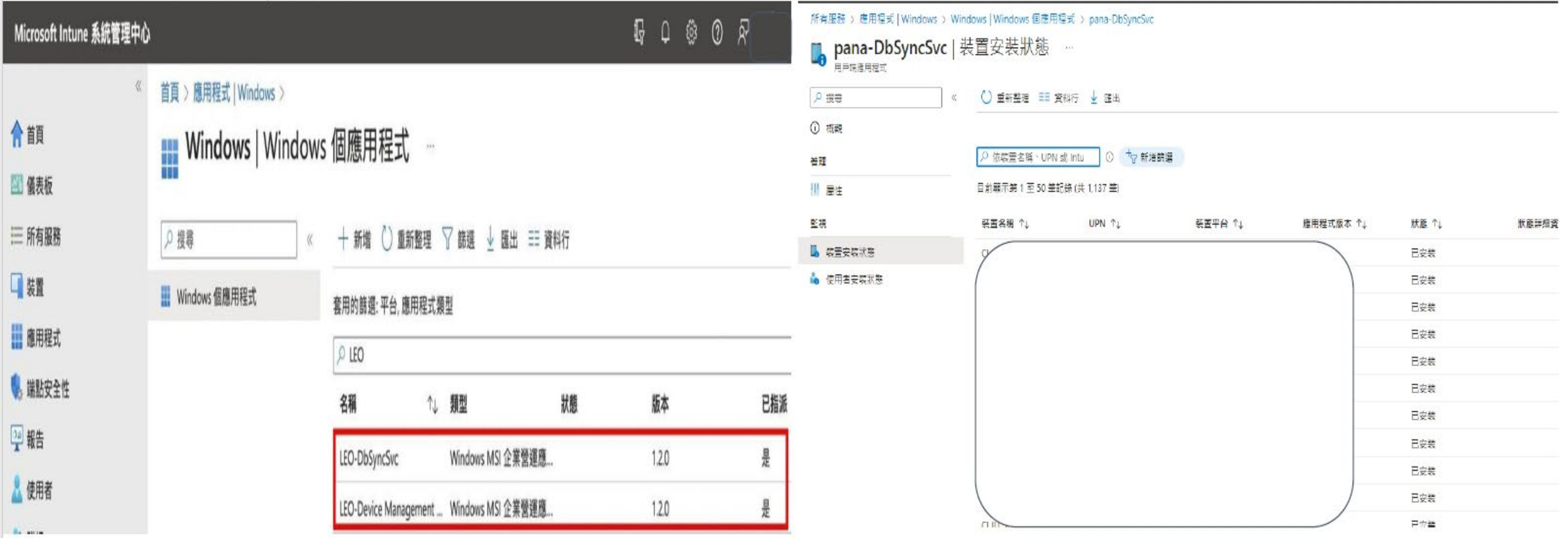

#### CHROME:確認TW MDM CONNECTOR安裝完成

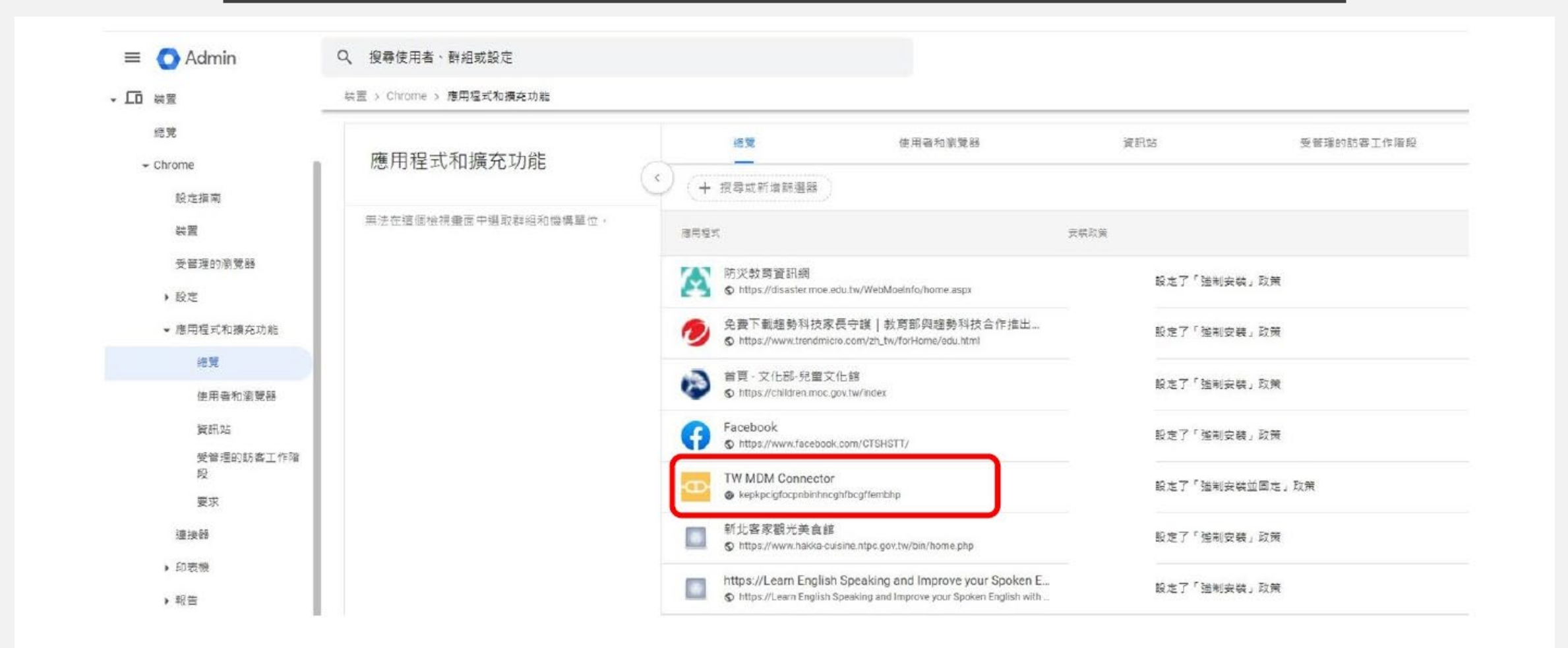

## INTUNE( ANDROID):確認DEVICE MONKEY 安裝完成

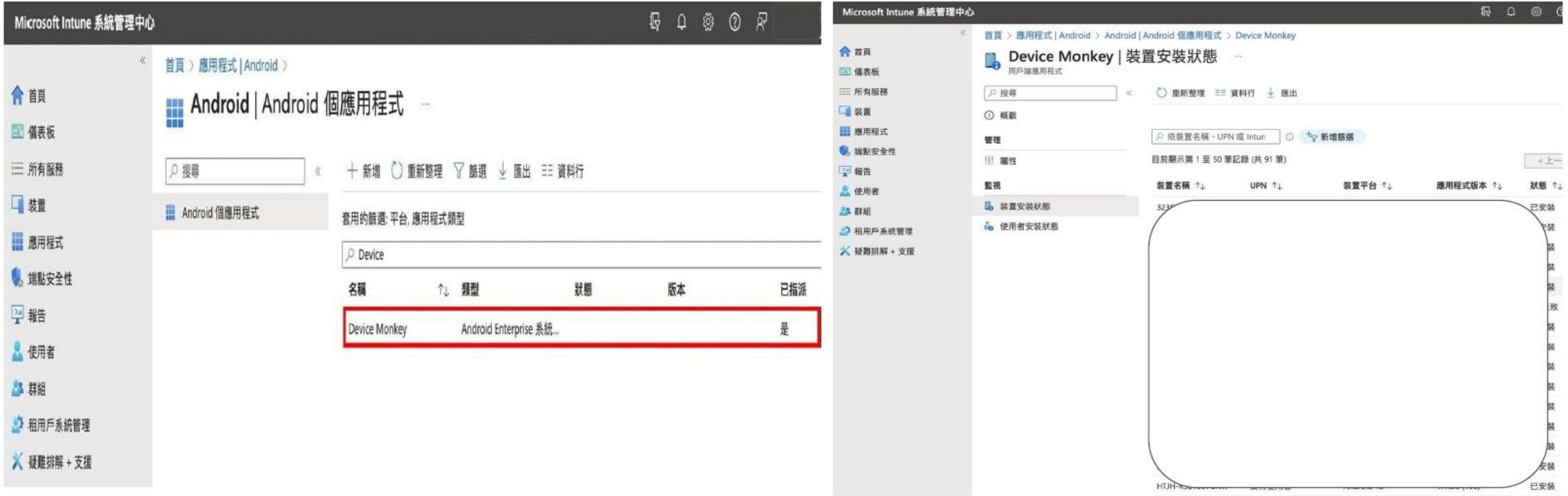

# 載具序號及帳號登入問題回報

#### MOE系統聯繫窗口

- MOE系統或Open ID帳號等有問題須排除,請聯繫窗口:
- 1. 智域國際股份有限公司:02-2727-8077
- 2. 新北市政府教育局教資科高小姐: [evakaoand@gmail.com](mailto:evakaoand@gmail.com)
- •倘學校在MOE系統上因載具序號不正確而致數據異常,或須申請序 號異動(含新增、報廢、汰換、移撥),請依統一格式填寫完畢後上 傳至Google表單(連結https://forms.gle/5GXCbduLwgDHCMAC6,格 式詳見表單),由本局彙整後報部更新。

# THANKS !